## **[Cómo Borrar El Historial De](https://blog.hostdime.com.co/como-borrar-el-historial-de-busqueda-de-google-en-android/) [Búsqueda De Google En Android](https://blog.hostdime.com.co/como-borrar-el-historial-de-busqueda-de-google-en-android/)**

Si un amigo te pide prestado tu **Smartphone para buscar** algo en la web, es probable que encontrará las sugerencias basadas en las búsquedas hayas realizado desde tu dispositivo móvil. Esto sin duda, es algo incomodo si deseamos que todo, absolutamente todos nuestros datos sean anónimos. Existen un par de maneras de eliminar elementos de búsqueda a partir del **historial de búsqueda de Google**. El primer método es rápido y útil si sólo deseas **eliminar algunos términos específicos del historial de búsqueda**. El segundo método es útil si deseas [borrar](http://borrarhistorial.net/) [historial](http://borrarhistorial.net/) de forma permanente.

## **Eliminar Búsquedas Especificas En Android**

Si lo que desea es **borrar algunos elementos específicos** de tu historial de búsqueda Google, no es necesario iniciar sesión en tu **cuenta de Google**. Basta con tocar bien el cuadro de búsqueda de Google.

Cuando aparezca la **pantalla de búsqueda de Google**, toque el cuadro de búsqueda. Los últimos artículos en su pantalla de historial de búsqueda debajo del cuadro de búsqueda. Mantenga el dedo hacia abajo en el elemento de búsqueda en la lista que

## desea eliminar.

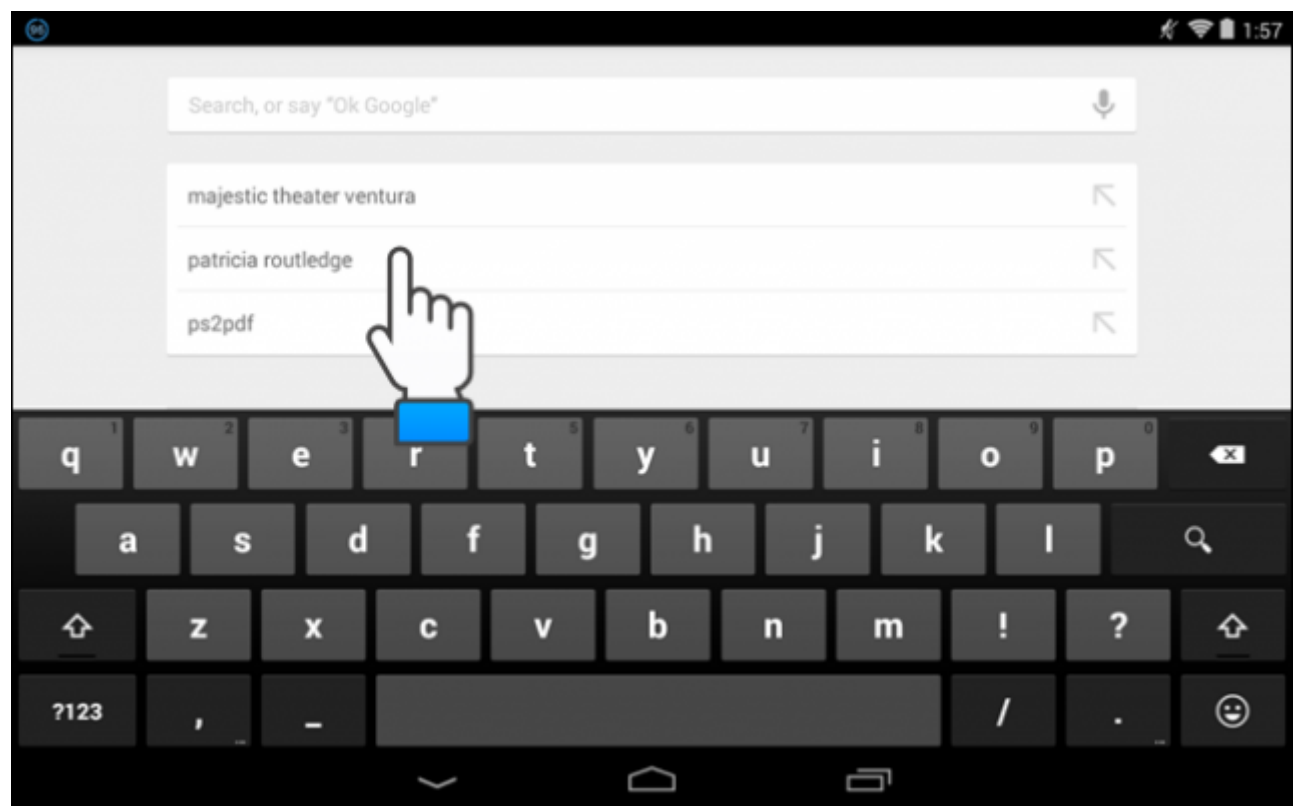

Cuando se muestre el cuadro de mensaje «Eliminar de historial de búsqueda», pulse «OK».

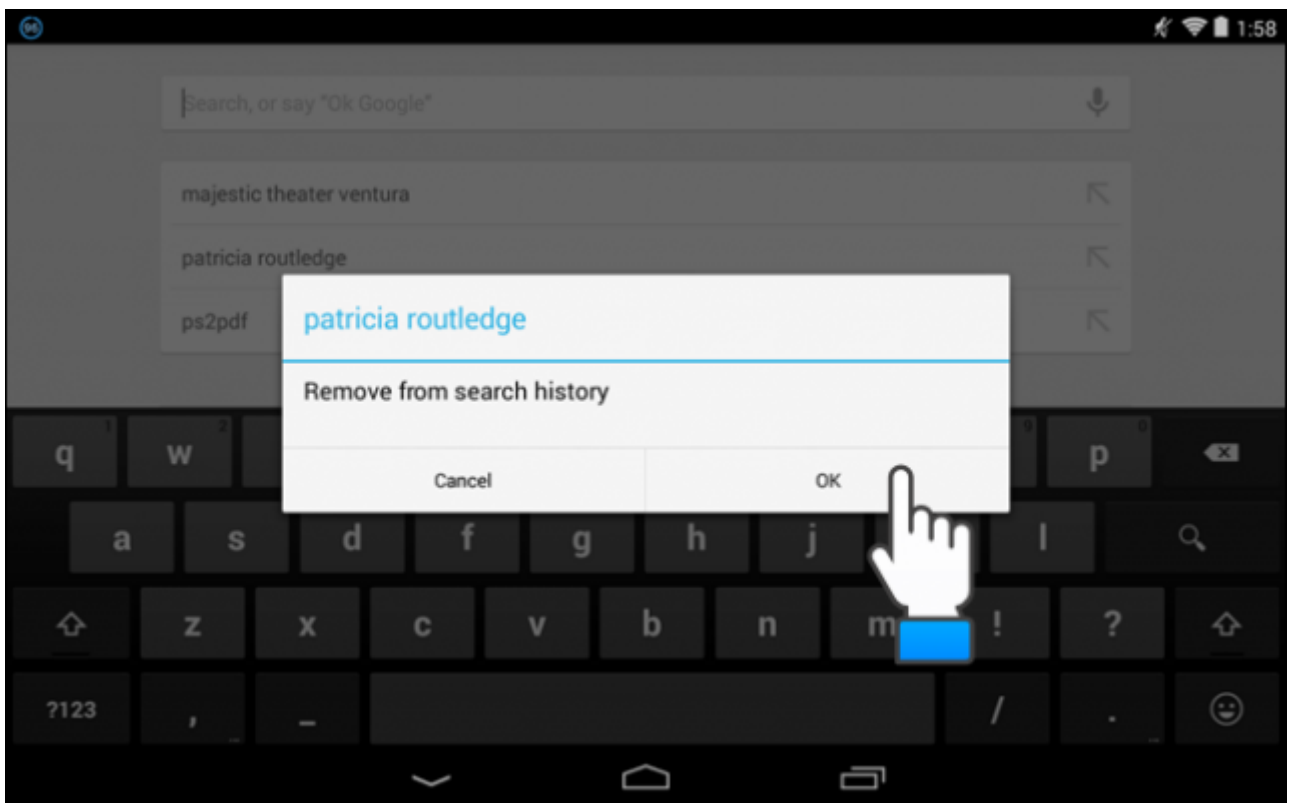

## **Borrar El Historial De Búsqueda De Google**

Si desea borrar el historia de búsqueda de forma definitiva, acceda a su **cuenta de Google en el navegador** de su dispositivo Android.

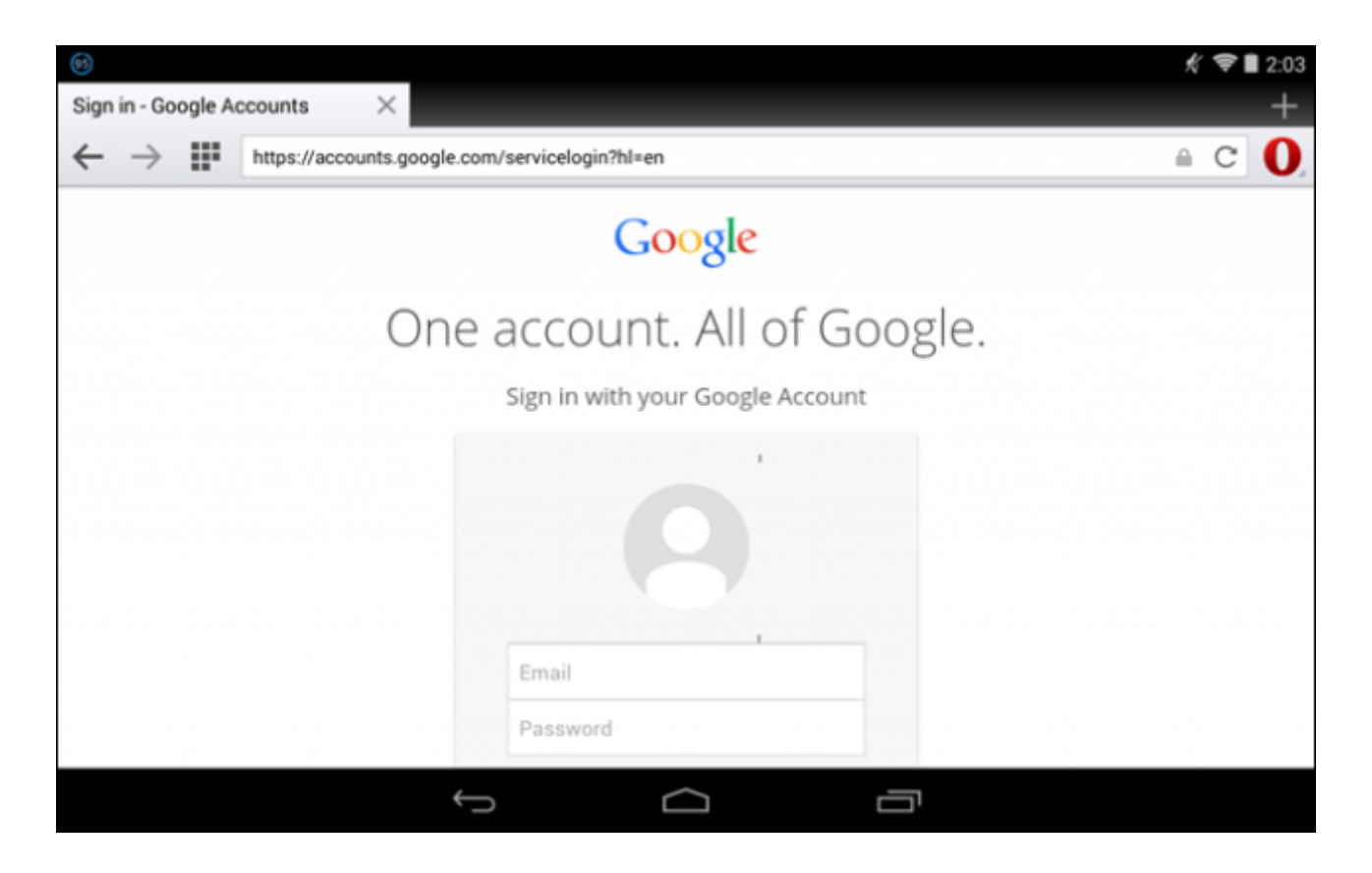

Toque en «**Configuración**» en la esquina inferior derecha de la ventana del navegador y luego toque «**Historial**» en el menú emergente.

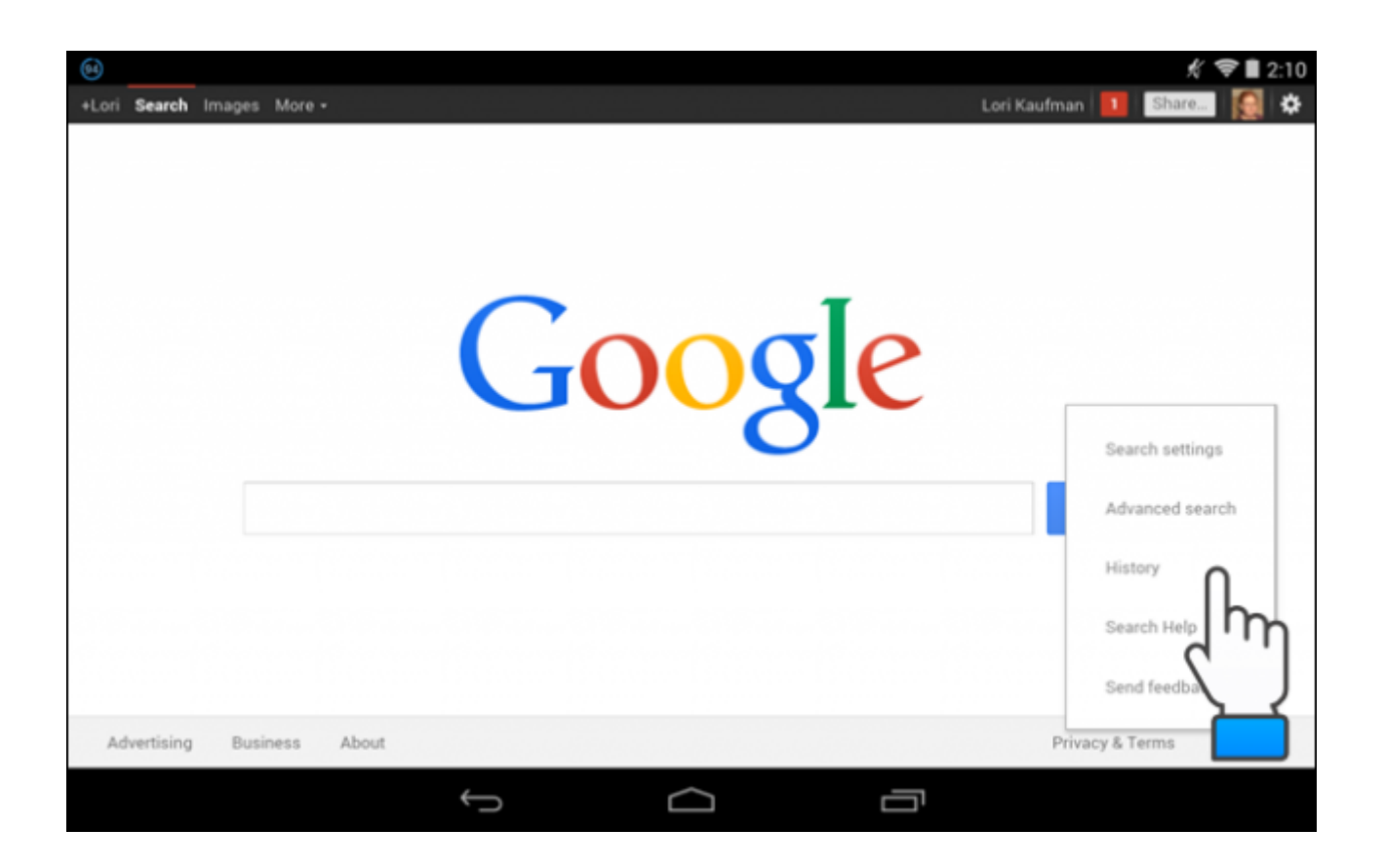

En la pantalla de «Historial», todos las búsquedas que ha utilizado son enumeradas por día. Al lado izquierdo verás una casilla de verificación, solo tendrás que seleccionarla y dar clic en el botón «Eliminar elementos». Si también deseas eliminar algunos elementos, puedes usar las casillas de verificación que se encuentran al lado izquierdo de la búsqueda, y luego pulsar el botón «Eliminar elementos».

Para encontrar búsquedas, toque el botón «Older» por encima de la lista de términos de búsqueda en la parte derecha de la ventana del navegador.

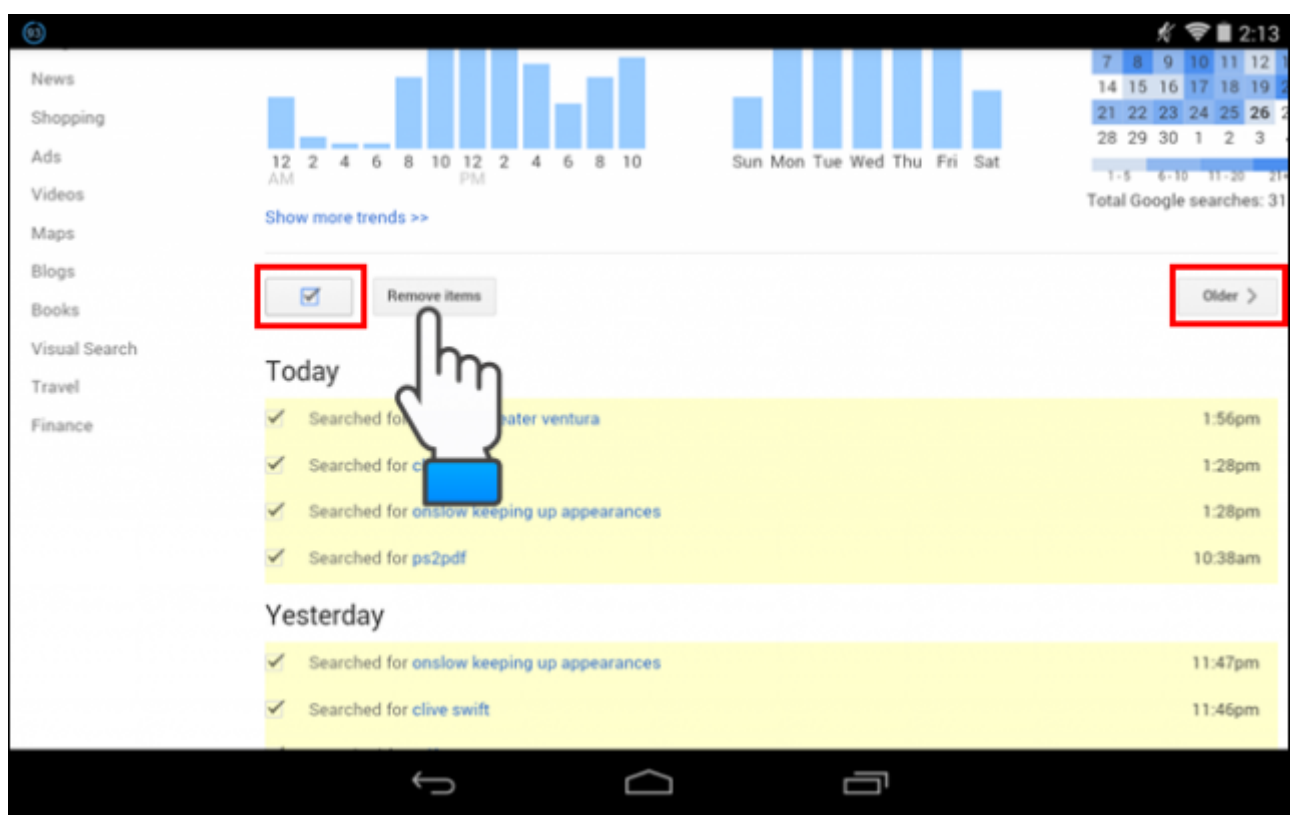

Una vez que haya eliminado algunos elementos de búsqueda en la pantalla de «Historial», un mensaje muestra el numero de **elementos eliminados del historial** de búsqueda de Google.

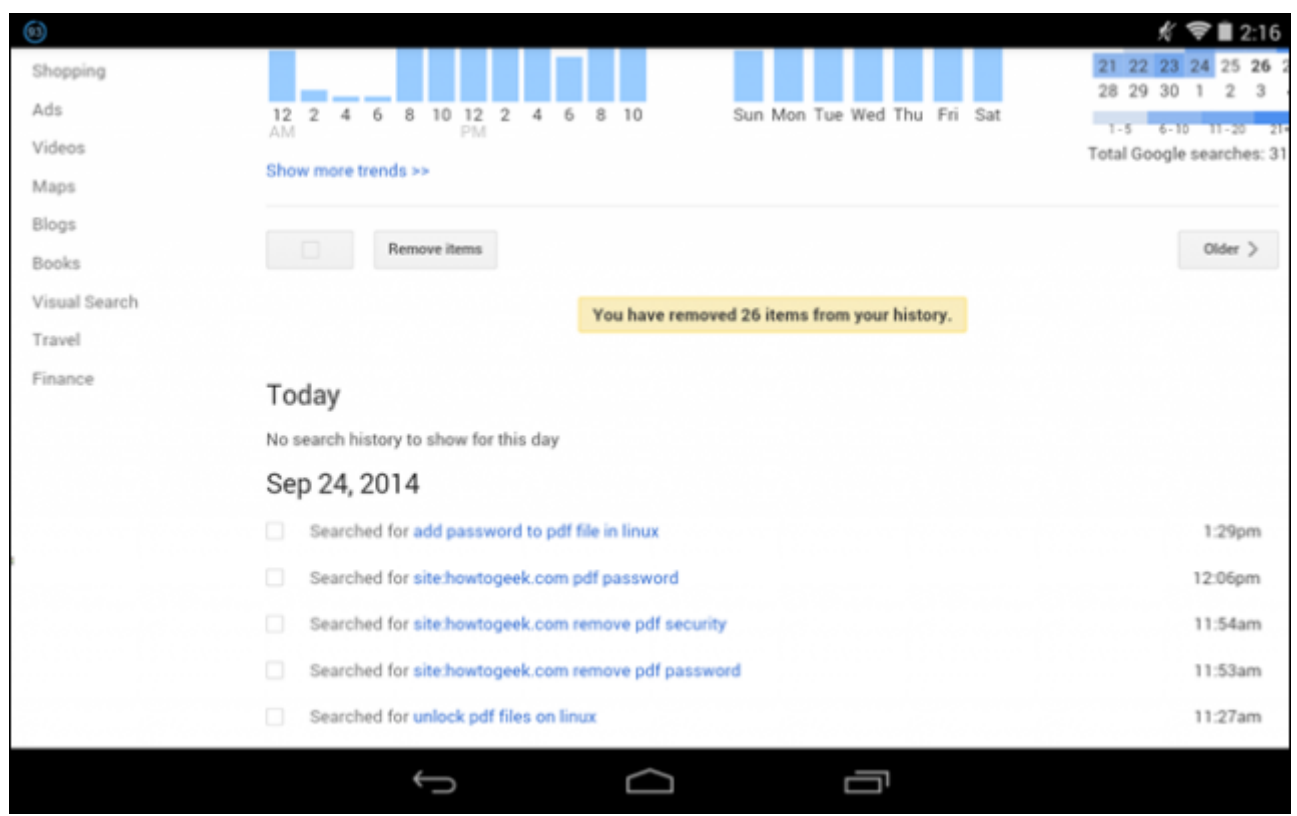

Puedes eliminar tanto búsquedas individuales o todo el

**historial de búsqueda en Google**, sin duda esto es bastante importante si eres del tipo de usuario paranoico con la privacidad que tienes en la internet.